### 令和6年度 船橋市職員採用試験 インターネットによる受験申込みの案内

### 【はじめに】

インターネットによる受験申込みは、「船橋市オンライン申請・届出サービス」で行います。 ※やむを得ない事情でインターネットによる申込みができない方は、総務部人事課人材育成室までご連絡く ださい。

#### 【インターネットによる受験申込みの受付期間】

3月15日(金)9:00 ~ 4月1日(月)17:00(受信有効)

### 【事前準備(申込みには以下のものが必要となります)】

〇パソコン又はスマートフォン

※推奨環境[パソコン]

・OS:Windows8.1、Windows10、MacOS 10.11 EI Capitan、MacOS 10.12 Sierra、 MacOS 10.13 High Sierra

・ブラウザ: Microsoft Edge、Google Chrome、Safari ※原則、各ブラウザの最新バージョン ※推奨環境[スマートフォン]

・OS:iOS10 以降、Android8.0 以降

・ブラウザ:Safari、Google Chrome ※原則、各ブラウザの最新バージョン

〇本人の E メールアドレス

※試験に関する通知が届かない場合がありますので、**携帯電話会社が提供するキャリアメールは使用しない でください。**

#### 【E メールの受信設定について】

船橋市オンライン申請・届出サービスのシステム(e-shinsei-funabashi@apply.e-tumo.jp)から、登録された E メールアドレス宛に試験に関する通知が送付されます。

また、総務部人事課人材育成室 (saiyo@city.funabashi.lg.jp) から送付することもありますので、メールフィ ルタリング設定をしている方は上記2つのアドレスからメールを受信できるよう設定しておいてください。

〇PDF ファイルを読むためのソフト又はアプリ

〇受験票を印刷するためのプリンター(コンビニエンスストアのプリントサービス等利用可)

○顔写真(縦横の比率が4:3のもの)のデータ(カラー、白黒いずれも可)

※申込み前3か月以内に写したもの、上半身、脱帽、正面向きで本人と確認できるもの

### 【申込手順】

### (ア) 「船橋市オンライン申請・届出サービス」の利用者IDを取得します

(注意:利用者IDを取得しただけでは申込みをしたことにはなりません)

※すでに利用者IDを取得済みの場合は申込手順(イ)へ進んでください。

① 船橋市ホームページ「令和6年度職員採用試験 受験案内とインターネットによる受験申込み」([ht](https://www.city.funabashi.lg.jp/saiyou/0002/p000503.html) [tps://www.city.funabashi.lg.jp/saiyou/0002/p000503.html](https://www.city.funabashi.lg.jp/saiyou/0002/p000503.html))内の「インターネットによる受験申込 み」欄から、受験する職種のリンクを選択します(「船橋市オンライン申請・届出サービス」の各職 種の申込ページへ進みます)。

② 「利用者登録をされる方はこちら」を選択し、同サービスの利用規約を読んだ上で「同意する」を選 択します(利用規約に同意しない場合は、インターネットによる受験申込みはできません)。メール アドレス入力の説明を読んだ上で、利用者区分を「個人」にチェックを入れて、利用者 ID 欄にメー ルアドレスを入力し「登録する」を選択します。

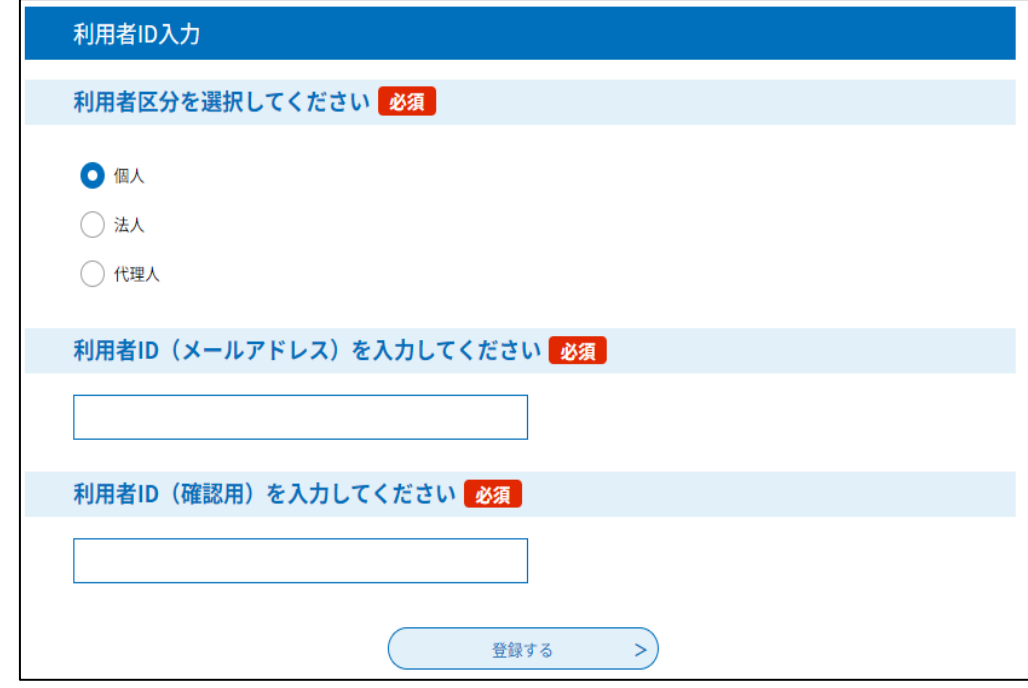

▲利用者区分の選択・メールアドレスの入力画面

③ 登録したメールアドレス宛に、登録アドレスの確認に関するメールが送付されますので、記載され ている利用者登録画面へのURLを選択します(「船橋市オンライン申請・届出サービス」の利用者 登録画面に進みます)。

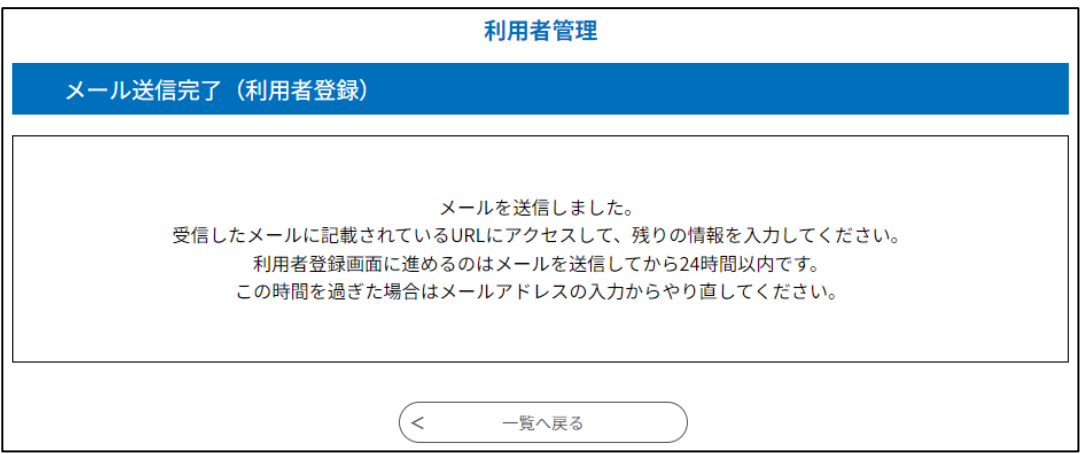

▲この画面が表示され、登録アドレスにメールが送信されます

④ 入力フォームの各項目を入力し「確認へ進む」を選択し、内容に誤りがないか確認した上で「登録す る」を選択します。登録したメールアドレス宛に利用者情報に関するメールが送付されます。利用者 IDとパスワードは忘れないようにしてください。

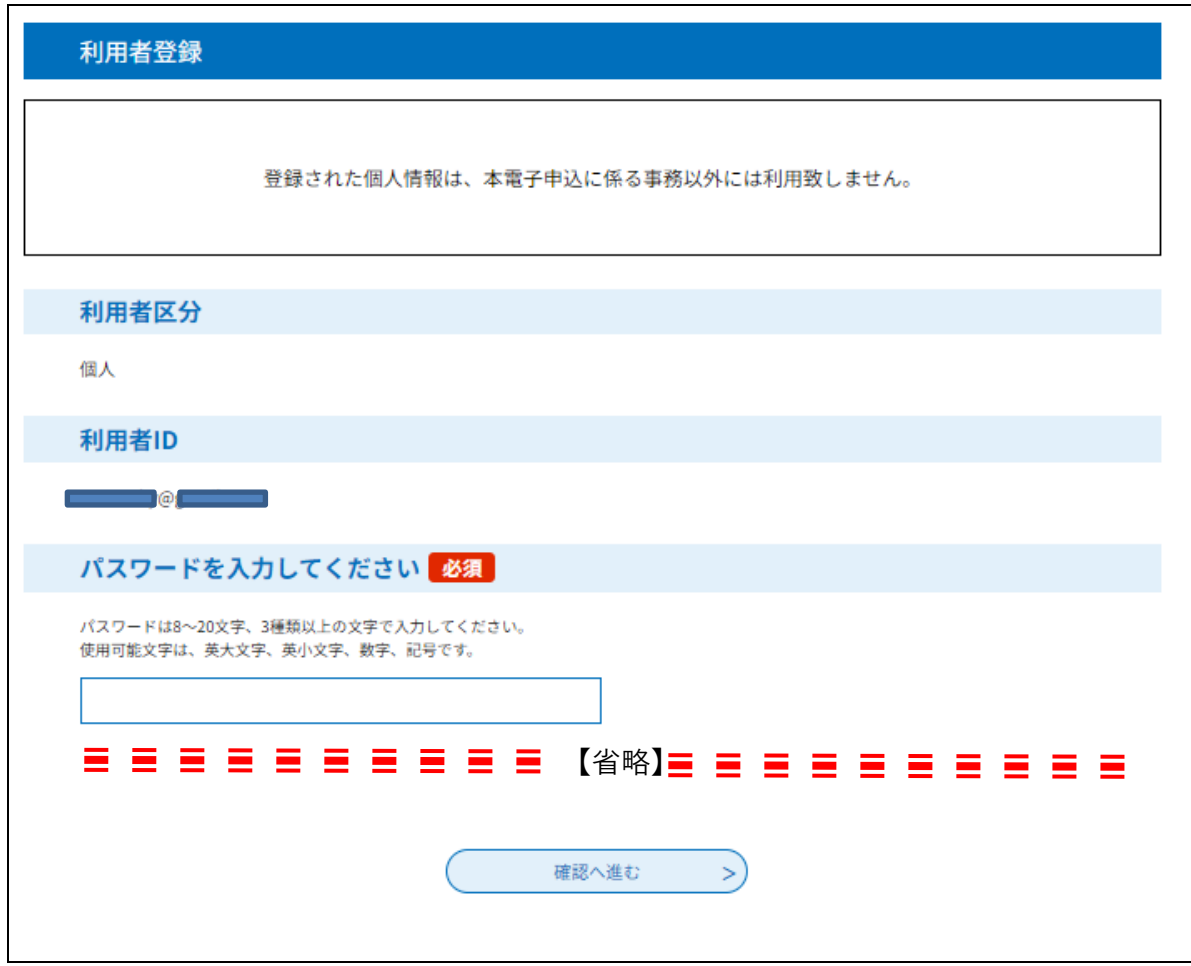

▲利用者登録画面

以上で利用者IDの登録は完了です。手順(イ)に進んでください。 注意:まだ受験申込みは完了していません。必ず次ページの手順(イ)に進んでください。

# (イ) 受験申込みを行います

- ① 船橋市ホームページ「令和6年度職員採用試験 受験案内とインターネットによる受験申込み」 (<https://www.city.funabashi.lg.jp/saiyou/0002/p000503.html>)内の「インターネットによる受験申 込み」欄から、申請する職種の申込ページにアクセスします(「船橋市オンライン申請・届出サービス」 の各職種の申込ページへ進みます)。
- ② 利用者IDとパスワードを入力してログインします。手続きの説明や利用規約を読んだ上で「同意す る」を選択します(利用規約に同意していただけない場合は、インターネットによる受験申込みはで きません)。

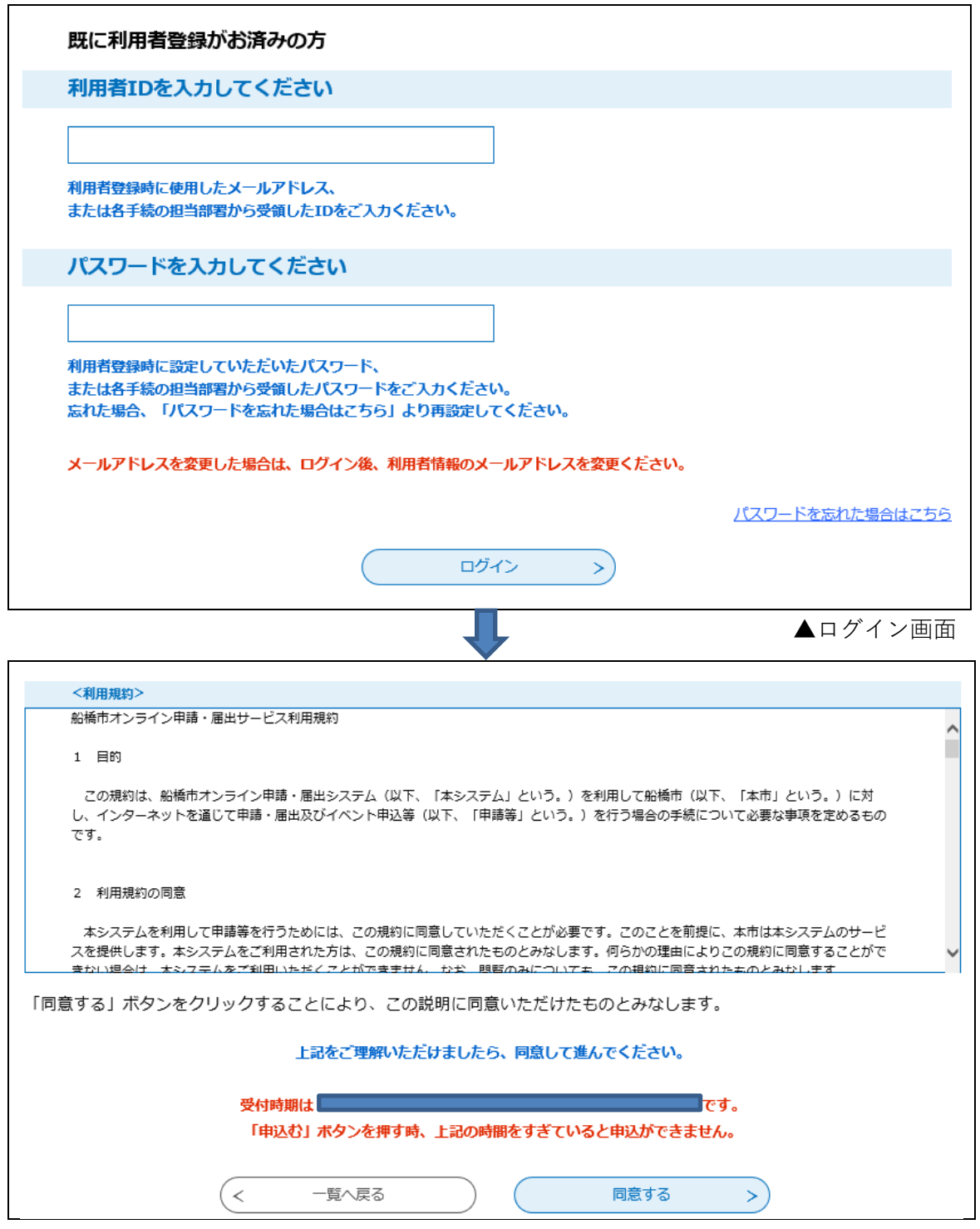

③ 入力フォームで各項目を入力して「確認へ進む」を選択し、内容に誤りがないか「PDF プレビュー」 で確認した上で「申込む」を選択します。

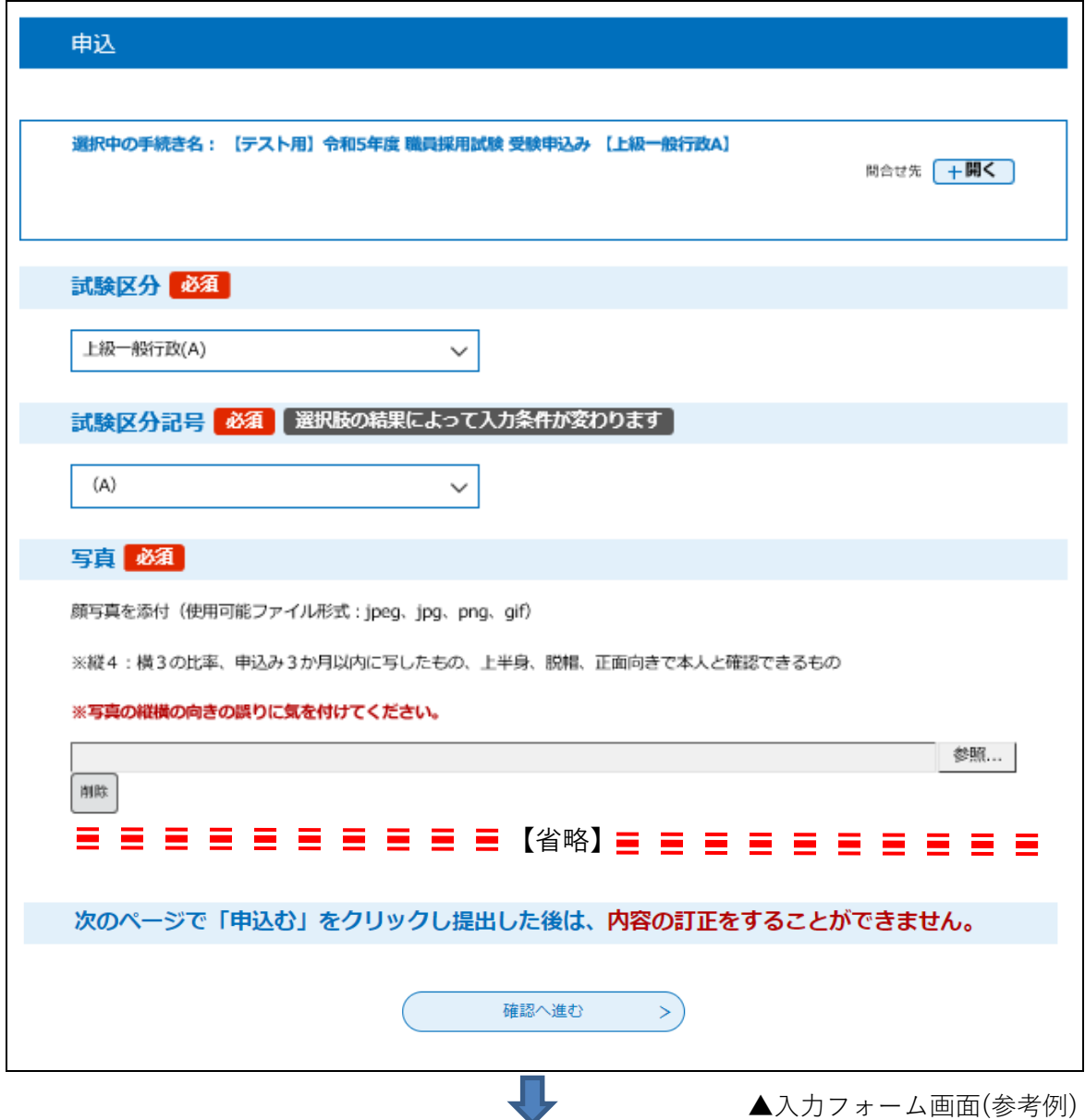

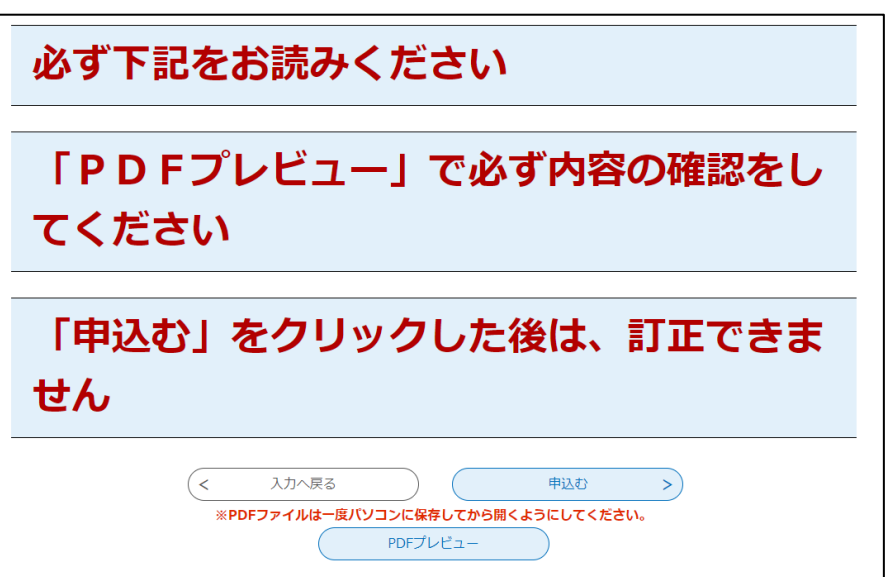

▲申込確認画面の最下部

④ 受験申込みが完了となり、登録したメールアドレス宛に申込み完了のメールが送付されます。発行さ れた整理番号とパスワードは、申込状況の確認や受験票のダウンロード、問い合わせ等で必要となりま すので、失くさないよう保管してください。

# 【注意点】

# ・利用者 ID の取得だけでは、受験申込みが完了したことにはなりません。

- ・システム障害対応のために申込受付期間中にシステムを停止する場合や、使用しているパソコンや通信回線 上の障害等が発生した場合のトラブルについては、一切責任を負いません。
- · 受付期間を過ぎると入力途中でも申込みができなくなります。時間に余裕を持って申込みください。
- · 4月5日(金)に SPI3の「受検依頼メール」を送付します。4月5日(金)16時までに届かない場合は、総 務部人事課人材育成室へお問い合わせください。
- ・受験資格がないこと又は受験申込書その他提出書類の記載事項が正しくないことが明らかになった場合は合 格又は採用を取り消すことがあります。また、申込書が受理された後の試験区分の変更は認めません。なお、 提出書類はお返しできませんので、ご了承ください。
- ・受験申込者から取得する個人情報は、船橋市職員を採用する目的以外で使用することは一切ありません。 ただし、最終合格者の個人情報については、人事管理上の基礎資料として利用いたします。

# 【お問い合わせ】

船橋市 総務部 人事課 人材育成室 〒273-0011 千葉県船橋市湊町2丁目6番10号 電話: 047-435-8642 Eメール: saivo@city.funabashi.lg.jp